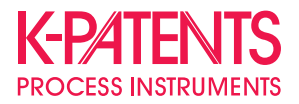

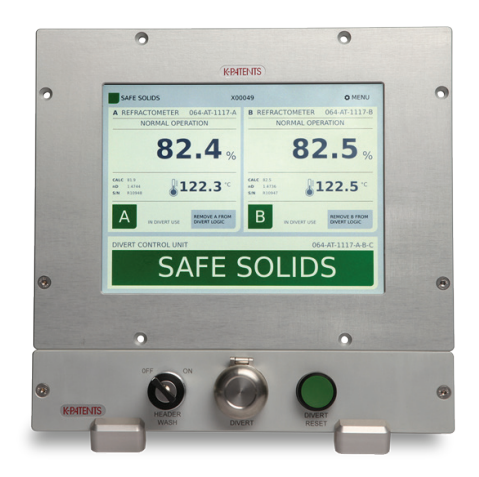

# **Удаленный интерфейс пользователя DI**

**Руководство по эксплуатации**

Документ/Номер редакции IM-RU-DI/1.03 Дата вступления в силу: 13 сентября 2016 г.

### Общие требования к технике безопасности

Всегда отключайте питание удаленного интерфейса пользователя DI перед тем, как получить доступ к разъемам, расположенным за дисплеем. Компания K-Patents рекомендует выполнить установку внешнего выключателя питания.

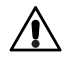

**Предупреждение!** Если данное устройство используется с нарушениями инструкций изготовителя, гарантийные обязательства перед пользователем могут быть прекращены.

#### Гарантия

Для всех продуктов K-Patents гарантируется отсутствие дефектов материалов и дефектов изготовления. Компания K-Patents предоставляет ограниченную гарантию, в рамках которой безвозмездно выполняется ремонт или предоставляется замена любого дефектного изделия или детали в течение 2 (двух) лет от даты поставки. Ремонт может выполняться только в ближайшем уполномоченном K-Patents ремонтном центре.

Гарантия не распространяется на естественный износ изделия с течением времени, или на все изделия, которые транспортировались, устанавливались или использовались с нарушением рекомендаций производителя.

Полная информация о гарантии доступна в разделе поддержки на сайте *http://www.kpatents.com/*.

Обратите внимание, что перед отправкой в компанию K-Patents любых продуктов или деталей должна быть заполнена и представлена в отдел обработки заказов компании K-Patents форма **запроса на возврат материалов (Return Material Authorization, RMA)**. Форма запроса RMA доступна на сайте *http://www.kpatents.com/* в разделе поддержки.

#### Утилизация

При необходимости утилизации прибора, выведенного из эксплуатации, или любой его части соблюдайте местные и государственные нормативные требования и требования к утилизации электрического и электронного оборудования.

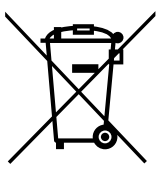

**Символы и термины, используемые в настоящем руководстве:**

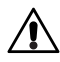

Обозначает **предупреждение**. Содержит информацию о технике безопасности во избежание получения травмы при работе с системой.

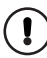

Обозначает **важную информацию** о работе системы.

**Примечание.** Примечания содержат дополнительную информацию и советы.

# Содержание

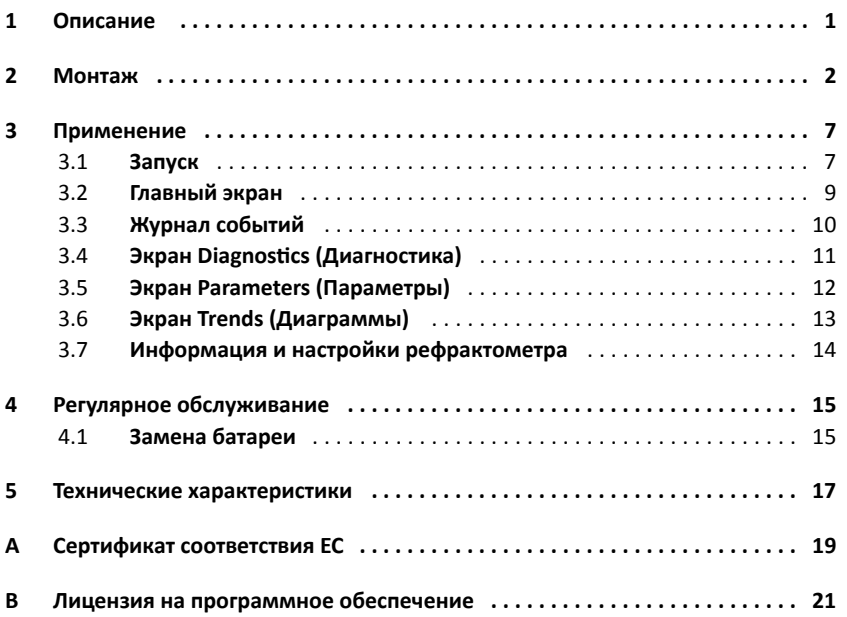

Руководство по эксплуатации

## 1 Описание

Удаленный интерфейс пользователя DI является дополнительным расширением цифровой системы управления подачей K-Patents DD-23. Интерфейс DI позволяет выполнять те же действия, которые доступны через удаленный веб-интерфейс системы DD-23. На удаленном интерфейсе пользователя DI отображаются значения концентрации, температуры и текущее состояние рефрактометров системы DD-23. Интерфейс DI самостоятельно не производит управление подачей, однако с его помощью можно внести изменения в настройки рефрактометров и системы управления, которые могут повлиять на принятие решений системой управления подачей. Рядом с интерфейсом может быть установлена дополнительная панель переключателей с аварийной кнопкой подачи, ключ промывки коллектора и кнопка сброса подачи.

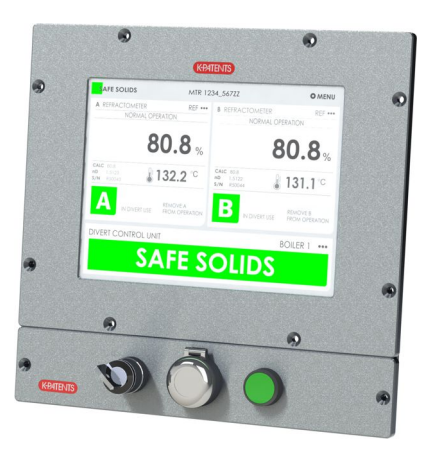

**Рисунок 1.1** Интерфейс DI с панелью переключателей

## 2 Монтаж

Удаленный интерфейс пользователя DI устанавливается в аппаратной или аналогичном помещении. Он может быть установлен в панель. С помощью адаптера для крепления на стену интерфейс может быть установлен на поворотный кронштейн стандарта VESA 100. Для заказа в компании K-Patents доступна дополнительная настольная подставка PR-7611.

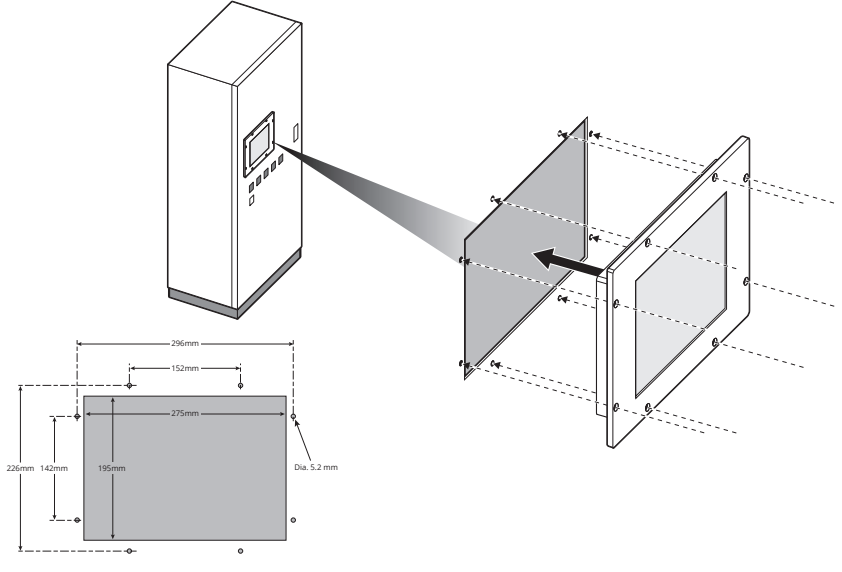

Рисунок 2.1 Монтаж на панели

Удаленный интерфейс пользователя DI подключается к системе управления подачей DD-23 по сети Ethernet. Блок управления подачей и интерфейс DI соединяются между собой кабелем Platform 4 PR-8430.

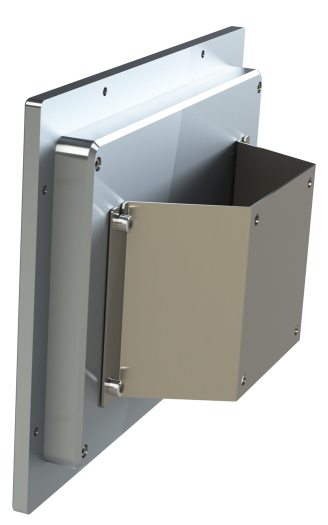

**Рисунок 2.2** Адаптер для крепления на стену

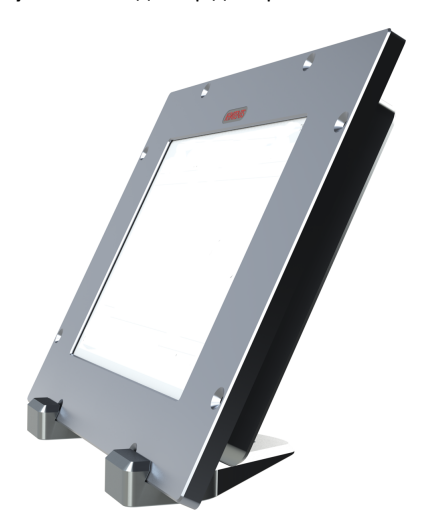

**Рисунок 2.3** Настольная подставка PR-7611

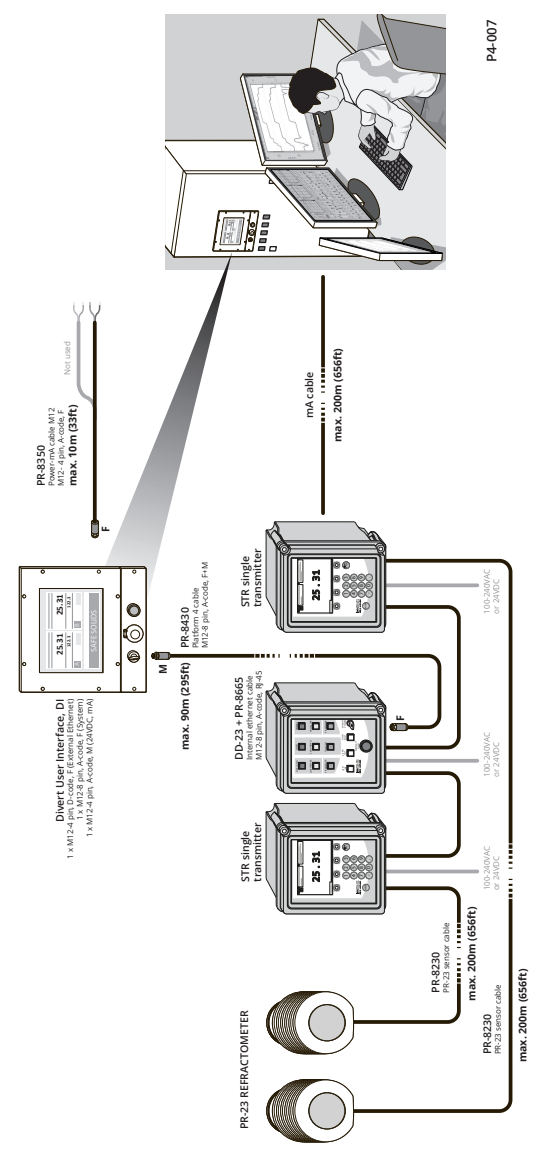

**Рисунок 2.4** Подключения интерфейса DI

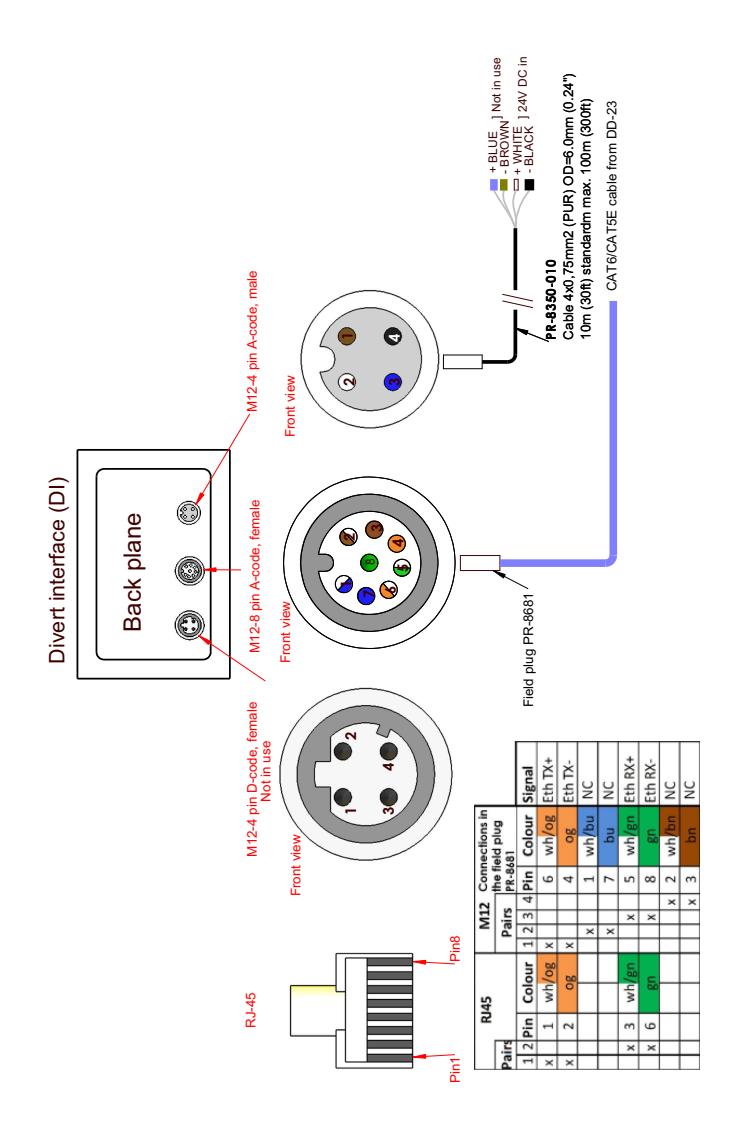

**Рисунок 2.5** Соединительные кабели интерфейса DI

Разъемы для подключения переключателей находятся на задней стенке дополнительной панели.

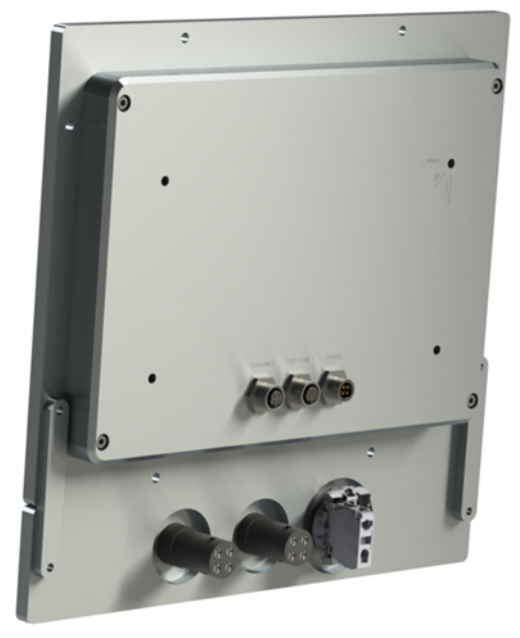

**Рисунок 2.6** Разъемы переключателей

## 3 Применение

Управление удаленным интерфейсом пользователя DI производится с помощью сенсорного экрана. При этом вы можете касаться экрана в перчатках или используя, например, тупой конец ручки.

#### 3.1 Запуск

После первого включения интерфейса DI появится сообщение об ошибке «No connection (Нет соединения)», так как подключение к DD-23 будет отсутствовать до тех пор, пока в настройках не будет указан IP-адрес системы DD-23. Для ввода IP-адреса коснитесь кнопки *Menu (Меню)* в правом верхнем углу экрана. Затем выберите *Parameters (Параметры)* в правом меню. Коснитесь белого поля рядом с пунктом «DD-23 IP address (IP-адрес DD-23)» и введите IP-адрес системы автоматического управления подачей.

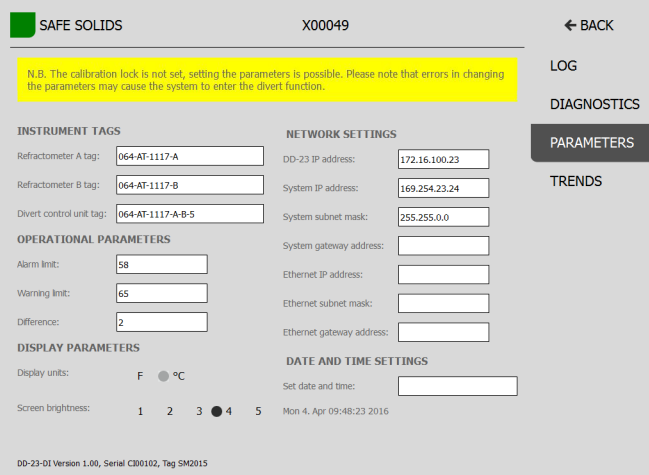

**Рисунок 3.1** Страница параметров

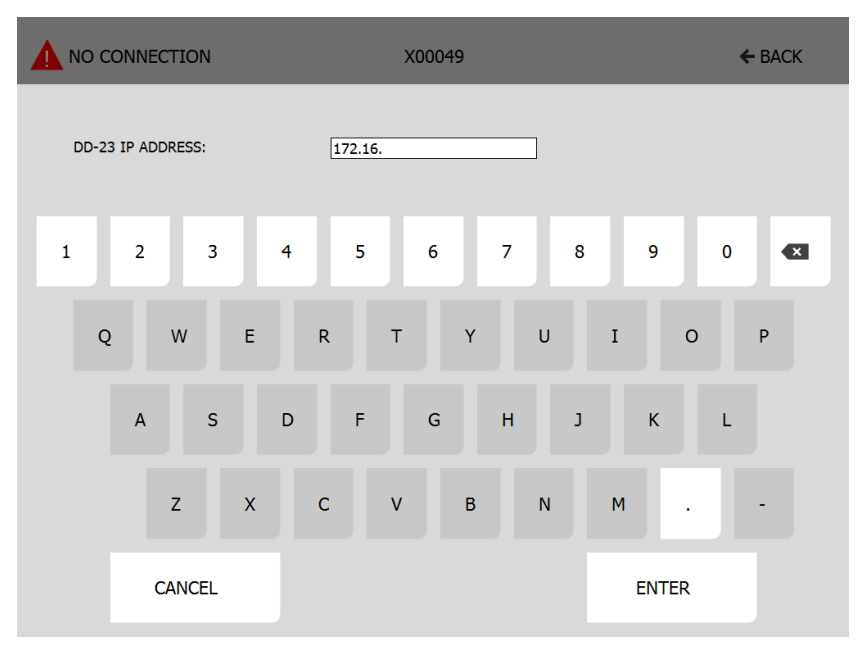

**Рисунок 3.2** Ввод IP-адреса DD-23

Установка соединения с DD-23 может занять некоторое время. После установления соединения сообщение, расположенное в верхнем левом углу экрана изменится, например, появится надпись «Safe solids (Безопасное содержание твердых частиц)». Коснитесь кнопки *Назад* для перехода на главный экран.

### 3.2 Главный экран

На главном экране отображается состояние системы и обоих рефрактометров.

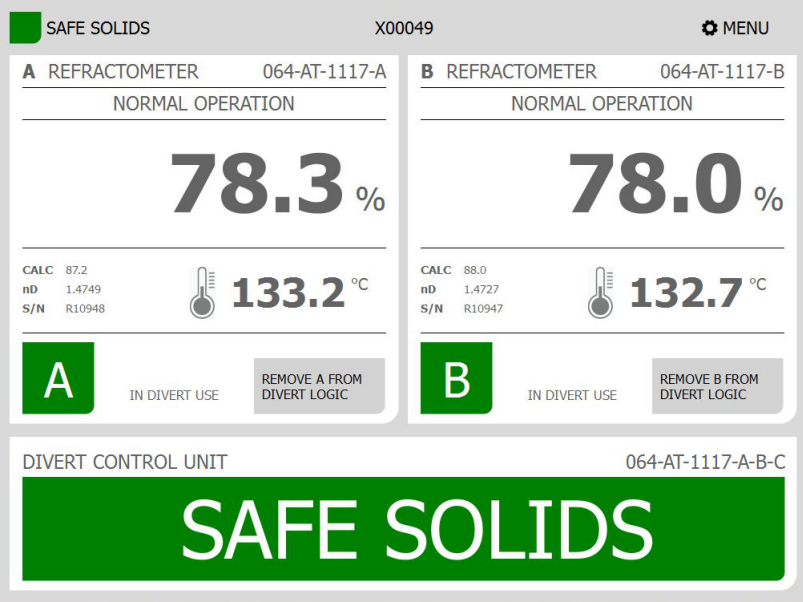

**Рисунок 3.3** Главный экран

Tap Коснитесь кнопки *Menu (Меню)* на главном экране, чтобы получить дополнительную информацию и изменить значение параметров. Вы можете выбрать экран *Log (Журнал)*, *Diagnostics (Диагностика)*, *Parameters (Параметры)* и *Trends (Диаграммы)*. Текущий экран имеет темный фон и панель навигации справа.

#### 3.3 Журнал событий

На экране Log (Журнал) отображается журнал событий системы DD-23. Отображаются 5000 строк журнала; для перемещения вверх и вниз проведите по экрану пальцем.

| <b>SAFE SOLIDS</b>       | X00049                                                    | $\leftarrow$ BACK  |
|--------------------------|-----------------------------------------------------------|--------------------|
| Mon Oct 05 09:57:47 2015 | B: on-line, sensor s/n R10947                             | I                  |
| Mon Oct 05 09:57:45 2015 | B: malf: timeout                                          | LOG                |
| Mon Oct 05 09:57:43 2015 | <b>Divert reset</b>                                       |                    |
| Mon Oct 05 09:57:41 2015 | Safe solids                                               |                    |
| Mon Oct 05 09:57:41 2015 | B: on-line, sensor s/n R10947                             | <b>DIAGNOSTICS</b> |
| Mon Oct 05 09:57:41 2015 | A: on-line, sensor s/n R10948                             |                    |
| Mon Oct 05 09:57:34 2015 | <b>Divert</b>                                             |                    |
| Mon Oct 05 09:57:34 2015 | B: malf: timeout                                          | <b>PARAMETERS</b>  |
| Mon Oct 05 09:57:34 2015 | A: malf: timeout                                          |                    |
| Thu Oct 01 15:24:27 2015 | Divert reset                                              |                    |
| Thu Oct 01 15:24:27 2015 | Divert reset                                              | <b>TRENDS</b>      |
| Thu Oct 01 15:09:06 2015 | A: Bias: -9                                               |                    |
| Thu Oct 01 15:09:06 2015 | Safe solids                                               |                    |
| Thu Oct 01 15:08:25 2015 | A: Calc: 87.6, nD: 1.4739, F00: -30                       |                    |
| Thu Oct 01 15:08:25 2015 | A: Solids alarm, Conc: 58.0, Temp: 133.1 C                |                    |
| Thu Oct 01 15:08:22 2015 | SS: 58.0, SW: 65.0, SD: 2.0, HY: 0.05                     |                    |
| Thu Oct 01 15:08:21 2015 | TAG DD/A/B: 064-AT-1117-A-B-C/064-AT-1117-A/064-AT-1117-B |                    |
| Thu Oct 01 15:08:21 2015 | Degrees: C                                                |                    |
| Thu Oct 01 15:08:21 2015 | IP: 172.16.100.23/255.255.0.0, GW: 172.16.0.1             |                    |
| Thu Oct 01 15:08:21 2015 | DD-23 v.2.01 starting up (S/N: 49)                        |                    |
| Thu Oct 01 15:08:12 2015 | A: Calc: 87.6, nD: 1.4739, F00: -30                       |                    |
| Thu Oct 01 15:08:12 2015 | A: Solids warning, Conc: 59.9, Temp: 133.1 C              |                    |
| Thu Oct 01 15:07:57 2015 | A: Bias: -30                                              |                    |
| Thu Oct 01 15:07:57 2015 | B: Calc: 88.2, nD: 1.4729, F00: -9.5                      |                    |
| Thu Oct 01 15:07:57 2015 | B: , Conc: 78.7, Temp: 133.1 C                            |                    |
| Thu Oct 01 15:07:57 2015 | A: Calc: 87.6, nD: 1.4739, F00: -30                       |                    |
| Thu Oct 01 15:07:57 2015 | A: , Conc: 75.9, Temp: 133.1 C                            |                    |
| Thu Oct 01 15:07:57 2015 | Refractometer difference                                  |                    |
| Thu Oct 01 15:07:16 2015 | Safe solids                                               |                    |
| Thu Oct 01 15:07:16 2015 | SS: 58.0, SW: 60.0, SD: 2.0, HY: 0.05                     |                    |
| Thu Oct 01 15:07:16 2015 | TAG DD/A/B: 064-AT-1117-A-B-C/064-AT-1117-A/064-AT-1117-B |                    |
| Thu Oct 01 15:07:15 2015 | Degrees: C                                                |                    |
| Thu Oct 01 15:07:15 2015 | IP: 172.16.100.23/255.255.0.0, GW: 172.16.0.1             |                    |
| Thu Oct 01 15:07:15 2015 | DD-23 v.2.01 starting up (S/N: 49)                        |                    |
| Thu Oct 01 15:06:57 2015 | <b>Divert</b>                                             |                    |

**Рисунок 3.4** Экран Log (Журнал)

#### 3.4 Экран Diagnostics (Диагностика)

На экране Diagnostics (Диагностика) отображаются все сведения о вашей системе. Нажмите и удерживайте кнопки со стрелками для прокрутки вверх и вниз по странице. Вы также можете воспользоваться полосой прокрутки (серый прямоугольник) для прокрутки вверх и вниз.

| <b>SAFE SOLIDS</b>     |                         | X00049 |   | $\leftarrow$ BACK  |
|------------------------|-------------------------|--------|---|--------------------|
| <b>GENERAL</b>         |                         |        | ⊕ | LOG                |
| Timestamp:             | 951630207, 774325       |        |   |                    |
| DD version:            | 2.01                    |        |   | <b>DIAGNOSTICS</b> |
| DD serial:             | X00049                  |        |   |                    |
| Relay card version:    | 0.99                    |        |   |                    |
| Relay card serial:     | <b>Y00000</b>           |        |   | <b>PARAMETERS</b>  |
| UT version:            | 0.99                    |        |   |                    |
| UI serial:             | Z00051                  |        |   | <b>TRENDS</b>      |
| Tag:                   | 064-AT-1117-A-B-C       |        |   |                    |
| <b>REFRACTOMETER A</b> |                         |        |   |                    |
| In divert use          | <b>IN DIVERT USE</b>    |        |   |                    |
| Status:                | NORMAL OPERATION        |        |   |                    |
| Concentration:         | 78.3                    |        |   |                    |
| Temperature:           | 133.2°C                 |        |   |                    |
| Tag:                   | 064-AT-1117-A           |        |   |                    |
| <b>REFRACTOMETER B</b> |                         |        |   |                    |
| In divert use          | <b>IN DIVERT USE</b>    |        |   |                    |
| Status:                | <b>NORMAL OPERATION</b> |        |   |                    |
| Concentration:         | 78.0                    |        |   |                    |
| Temperature:           | 132.7°C                 |        |   |                    |
| Tag:                   | 064-AT-1117-B           |        |   |                    |
| <b>BUTTONS</b>         |                         |        |   |                    |
| A in operation         | not pressed             |        |   |                    |
| Alarm reset            | not pressed             |        |   |                    |
| Override key           | not pressed             |        |   |                    |
| <b>B</b> in operation  | not pressed             |        |   |                    |

**Рисунок 3.5** Экран Diagnostics (Диагностика)

#### 3.5 Экран Parameters (Параметры)

На экране Parameters (Параметры) можно изменить параметры системы DD-23, *если не включена блокировка калибровки*. Если блокировка калибровки включена, появится предупреждение и вы не сможете изменить параметры.

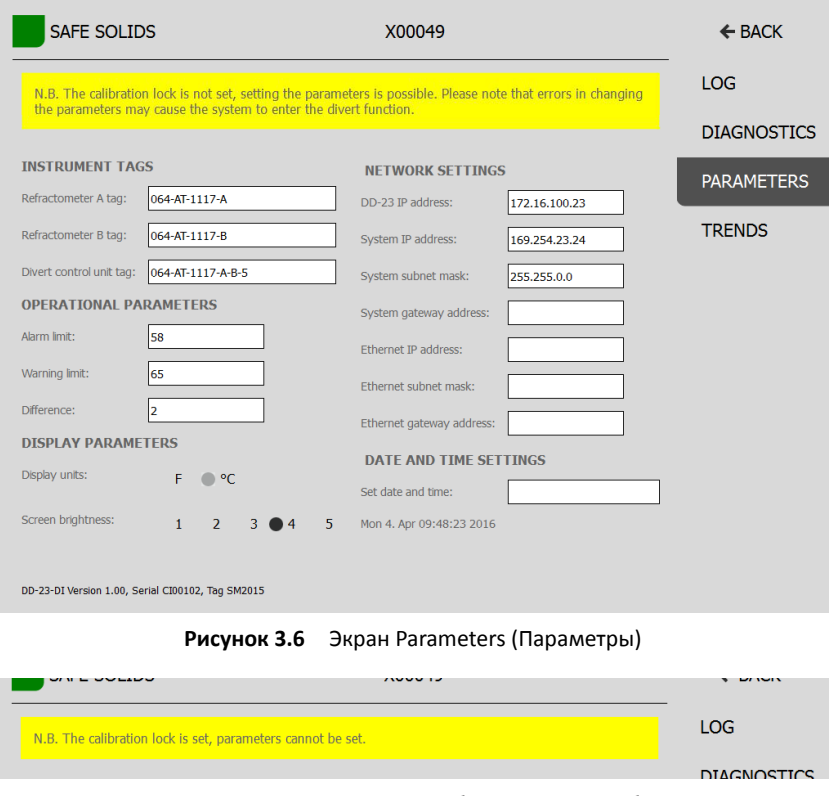

**Рисунок 3.7** Предупреждение блокировки калибровки

Для получения дополнительных сведений о блокировки калибровки см. «Руководство пользователя системы DD-23», раздел 5.1.

#### 3.6 Экран Trends (Диаграммы)

На экране Trends (Диаграммы) отображаются динамические диаграммы различных измеряемых значений, выберите значение в поле слева. Активное значение имеет темный фон (значение CONC на рисунке ниже).

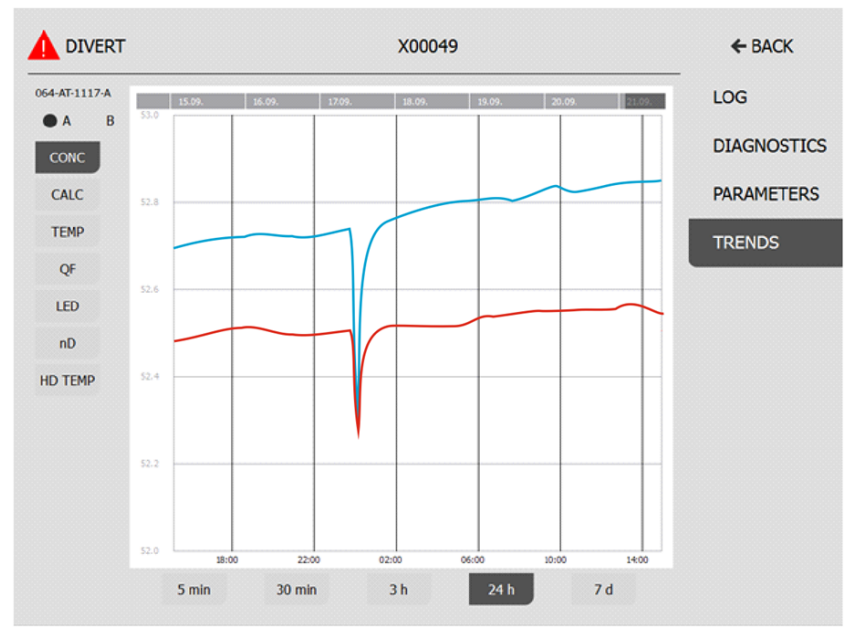

**Рисунок 3.8** Экран Trends (Диаграммы)

#### 3.7 Информация и настройки рефрактометра

На главном экране можно получить доступ к каждому рефрактометру, коснувшись соответствующего символа (A или B). Появится экран состояния рефрактометра.

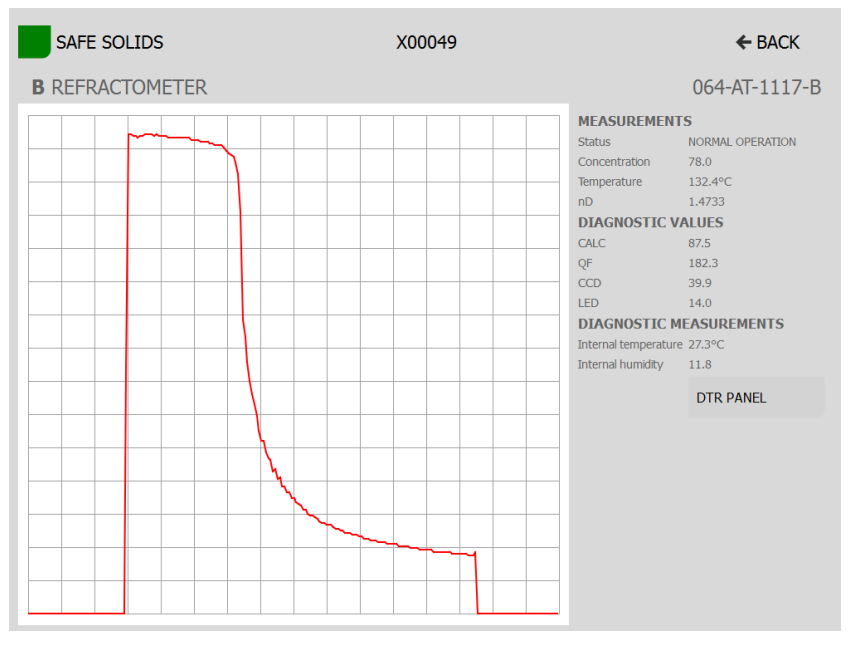

**Рисунок 3.9** Состояние рефрактометра В

## 4 Регулярное обслуживание

### 4.1 Замена батареи

Для сохранения значения времени при отключении питания в удаленном интерфейсе пользователя DI используется небольшая литиевая батарейка. Компания K-Patents рекомендует выполнять замену батарейки каждые пять лет.

**Примечание:** Батарейка нужна только для сохранения интерфейсом DI значений времени, т. е. если интерфейс DI с разряженной батарейкой будет отключен от источника питания, в журнал событий могут быть записаны неправильные отметки времени. Заряд батарейки не влияет на результаты измерений.

Для замены потребуется литиевая батарейка типа CR2032 напряжением 3 В и отвертка Torx TX20.

- 1. Положите интерфейс DI на стол, лицевой стороной вниз.
- 2. Отверните четыре винта, расположенных по углам задней крышки.
- 3. Осторожно снимите заднюю крышку, чтобы получить доступ к батарейке.
- 4. Замените батарейку. Знак «+» должен располагаться сверху.
- 5. Установите заднюю крышку на место. Убедитесь, что все кабели находятся под крышкой и привинтите ее.
- 6. Включите интерфейс DI, проверьте и при необходимости отрегулируйте на экране Parameters (Параметры) значение времени.

See См. рис. 4.1 на следующей странице.

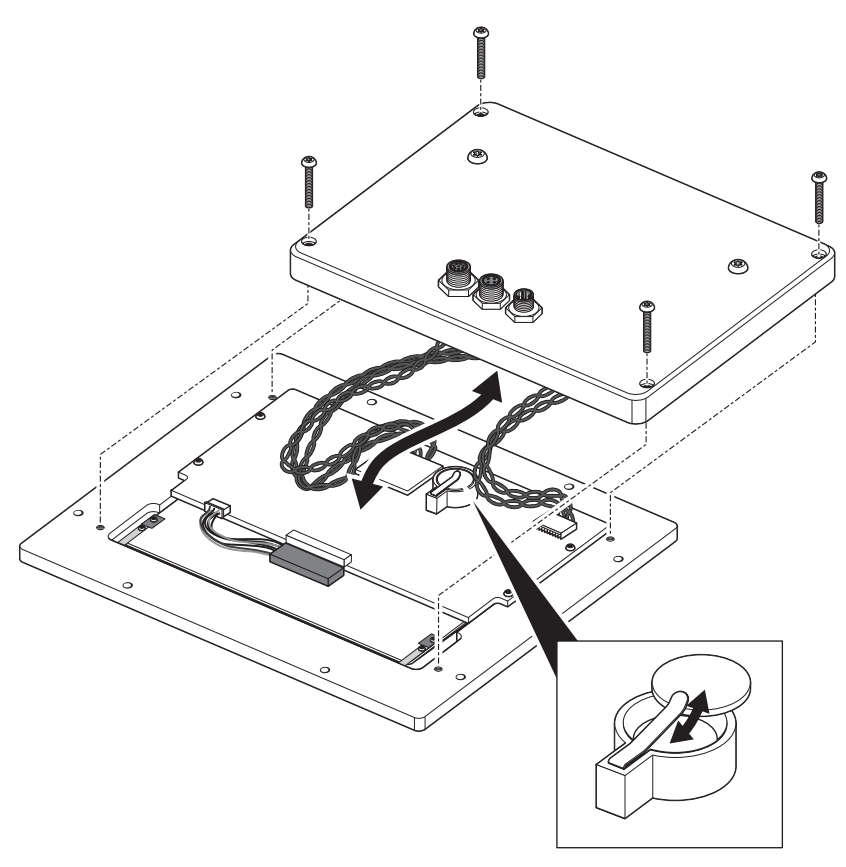

**Рисунок 4.1** Замена батареи

# 5 Технические характеристики

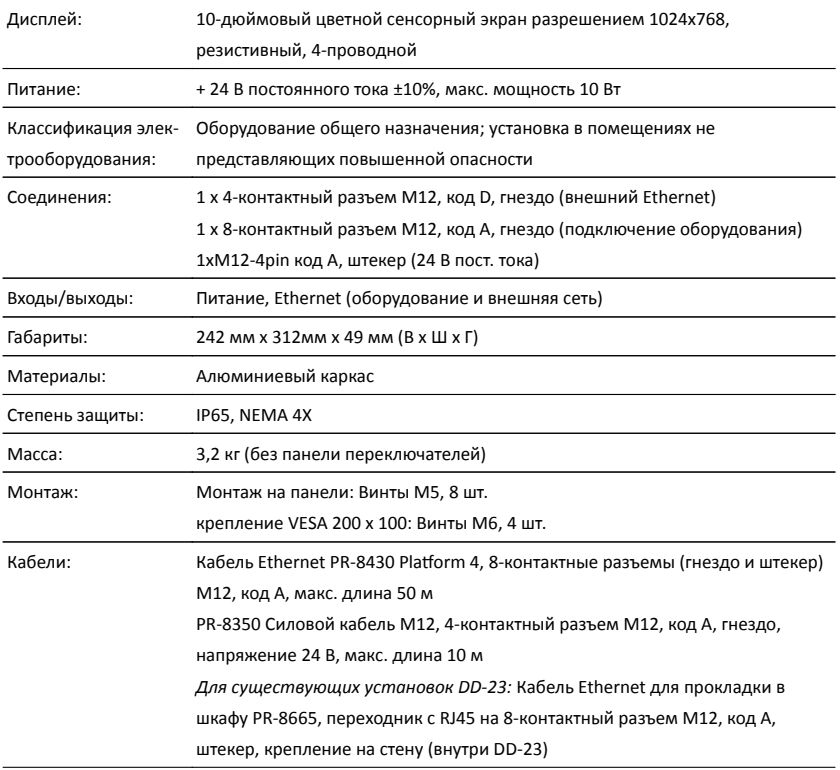

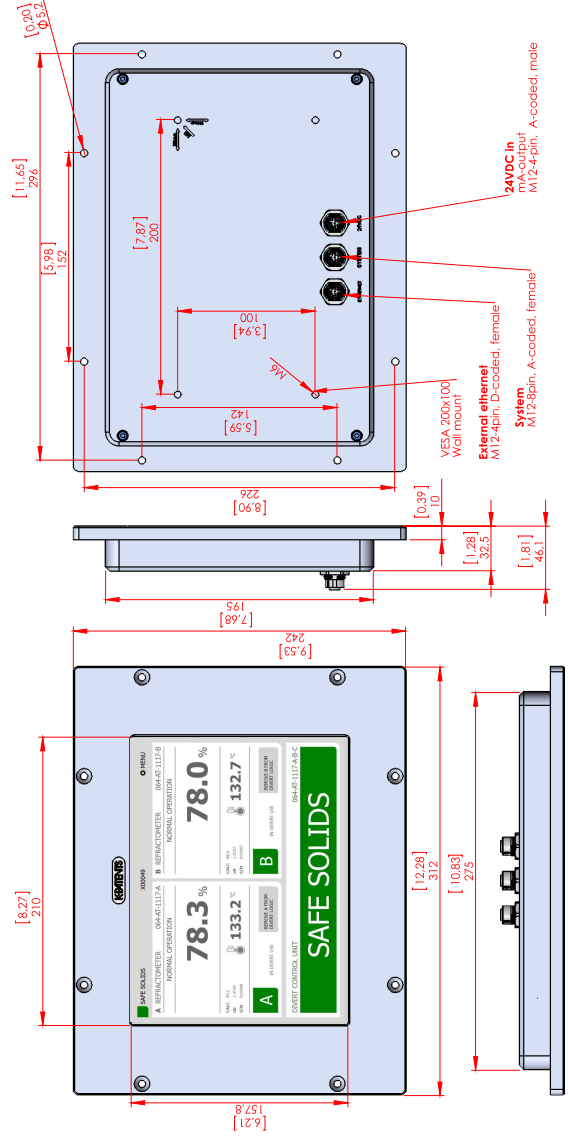

**Рисунок 5.1** Размеры панели DI

## A Сертификат соответствия ЕС

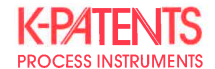

September 9, 2016

#### **DECLARATION OF CONFORMITY**

Manufacturer:

K-Patents Oy Elannontie 5, FI-01510 Vantaa FINLAND

declares, that the product

Remote Divert User Interface DI

conforms to the following Product Specifications:

- 1. **EMC:** EN 61326-1:2013 / IEC 61326-1:2012
- 2. Material restrictions: RoHS Directive 2002/95/EC

The product herewith complies with the requirements of the EMC Directive 2004/108/EC and carries the CE-marking accordingly.

**K-Patents Ov** 

nto the

Arto Hämäläinen Director, Production & Supply Chain

 $C \in$ 

20 Руководство по эксплуатации

## B Лицензия на программное обеспечение

This software includes parts of software libraries included under the following licence notices.

Copyright ©2012, Aaron Gifford All rights reserved.

Redistribution and use in source and binary forms, with or without modification, are permitted provided that the following conditions are met:

- Redistributions of source code must retain the above copyright notice, this list of conditions and the following disclaimer.
- Redistributions in binary form must reproduce the above copyright notice, this list of conditions and the following disclaimer in the documentation and/or other materials provided with the distribution.
- Neither the name of the <organization> nor the names of its contributors may be used to endorse or promote products derived from this software without specific prior written permission.

THIS SOFTWARE IS PROVIDED BY THE COPYRIGHT HOLDERS AND CONTRIBUTORS "AS IS" AND ANY EXPRESS OR IMPLIED WARRANTIES, INCLUDING, BUT NOT LIMITED TO, THE IMPLIED WARRANTIES OF MERCHANTABILITY AND FITNESS FOR A PARTICULAR PURPOSE ARE DISCLAIMED. IN NO EVENT SHALL AARON GIFFORD BE LIABLE FOR ANY DIRECT, INDIRECT, INCIDENTAL, SPECIAL, EXEMPLARY, OR CONSEQUENTIAL DAMAGES (INCLUDING, BUT NOT LIMITED TO, PROCUREMENT OF SUBSTITUTE GOODS OR SERVICES; LOSS OF USE, DATA, OR PROFITS; OR BUSINESS INTERRUPTION) HOWEVER CAUSED AND ON ANY THEORY OF LIABILITY, WHETHER IN CONTRACT, STRICT LIABILITY, OR TORT (INCLUDING NEGLIGENCE OR OTHERWISE) ARISING IN ANY WAY OUT OF THE USE OF THIS SOFTWARE, EVEN IF ADVISED OF THE POSSIBILITY OF SUCH DAMAGE.

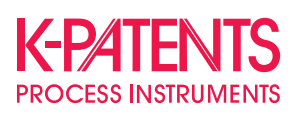

#### **K-Patents Oy**

P.O. Box 77 FI-01511 Vantaa, Finland tel. +358 207 291 570 fax +358 207 291 577 info@kpatents.com

#### **K-Patents, Inc.**

1804 Centre Point Circle, Suite 106 Naperville, IL 60653, USA tel. (630) 955 1545 fax (630) 955 1585 info@kpatents-usa.com

#### **K-Patents (Shanghai) Co., Ltd** Room 1509, Tomson Commercial Building, No.710 Dongfang RD Pudong District, Shanghai, China tel. +86 21 5087 0597/0598 fax +86 21 5087 0598

**www.kpatents.com**